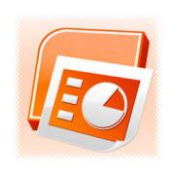

# <span id="page-0-0"></span>**PowerPoint - 2007**

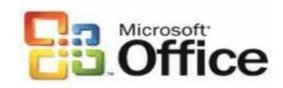

**Reproduction** of any part of this document without the permission of the copyright © owner is unlawful. For more info contact **[ken.e.mackie@gmail.com](mailto:ken.e.mackie@gmail.com)**

**Trademarks**: All brand names and product names included in this tutorial are trademarks, registered trademarks, or trade names of their respective holders.

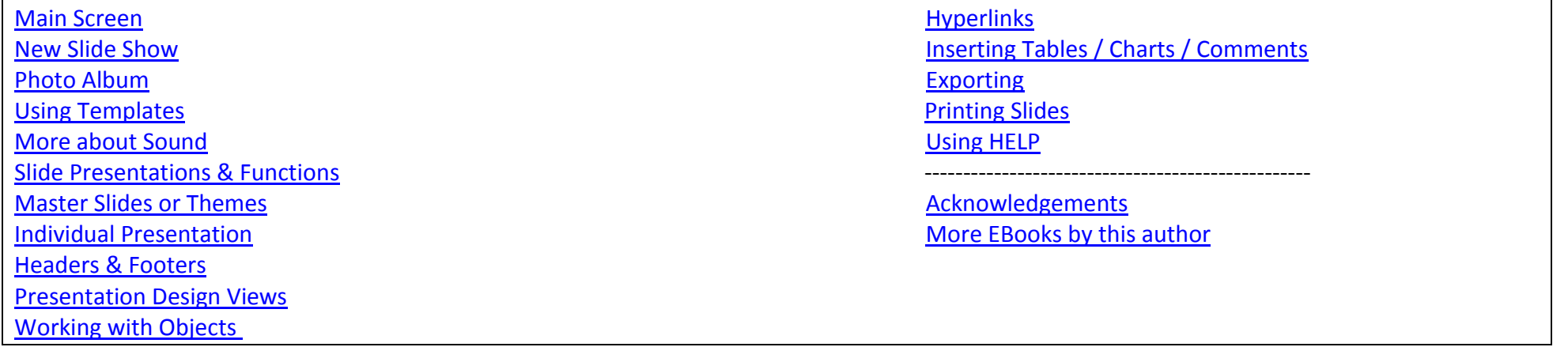

# **The Main PowerPoint Screen**

When you first open **PowerPoint** your screen layout should resemble the one depicted below. If you are familiar with earlier versions of **PowerPoint** you will notice that the functionality has been greatly improved in this 2007 version.

#### **Note**

The drop-down menus and toolbars used in previous versions of PowerPoint have been replaced with horizontal menus (tabs) which reveal all functions of each menu (tab) opened. If you hover your mouse pointer over any button or function a description of that function will be displayed.

<span id="page-1-0"></span>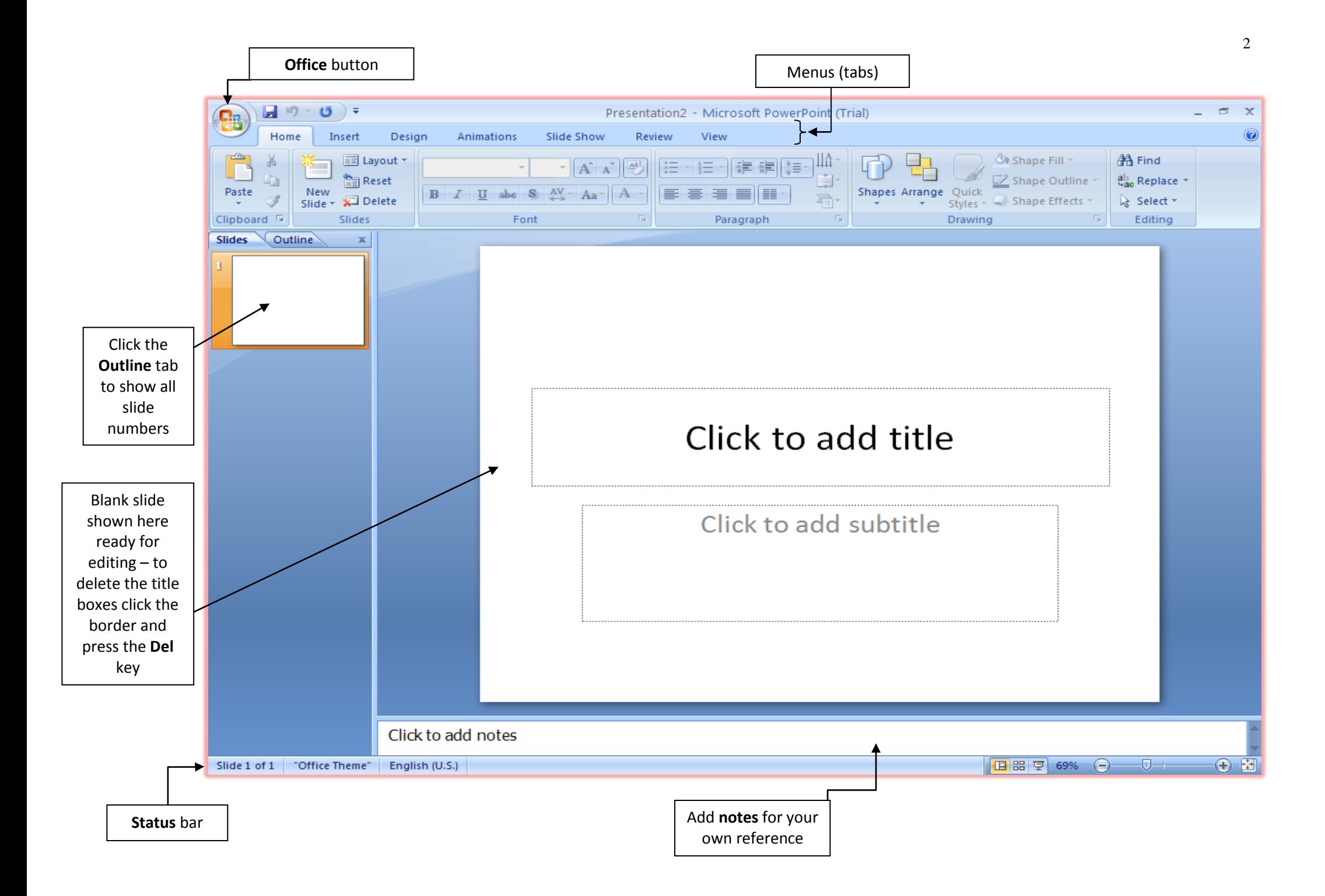

<span id="page-2-0"></span>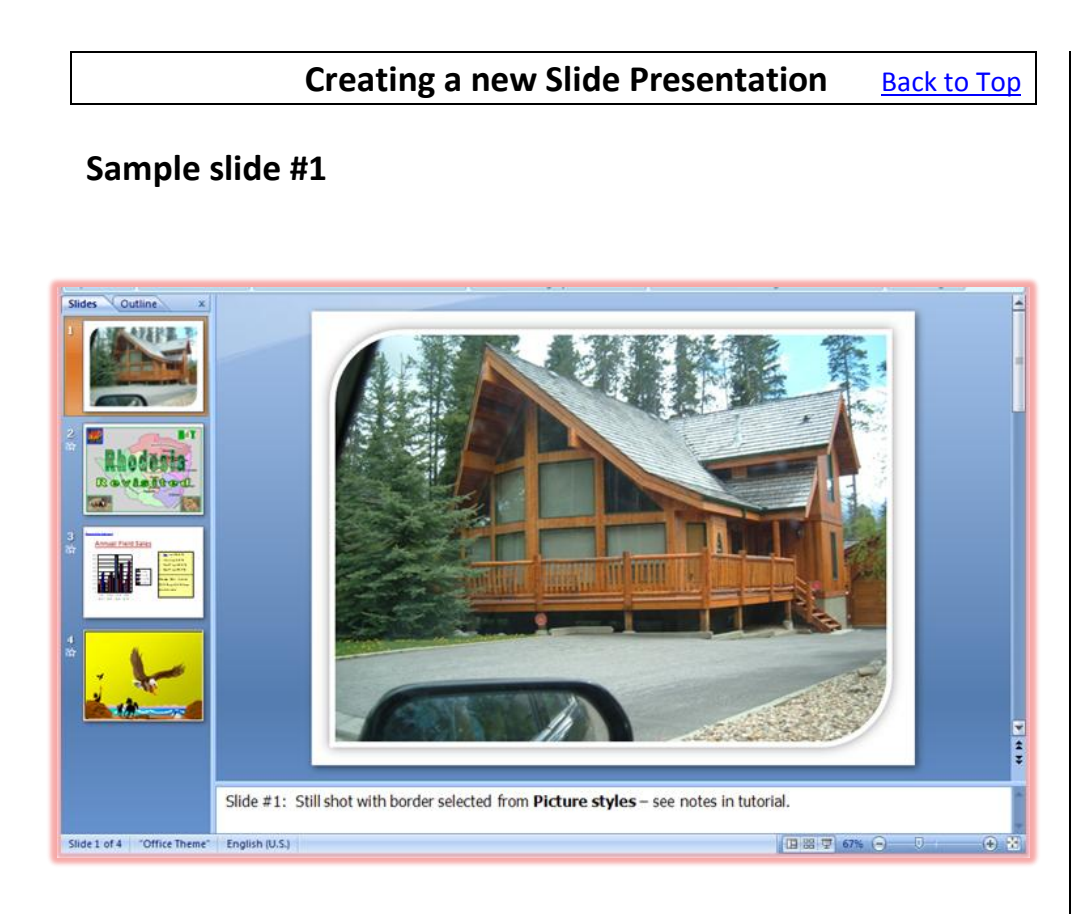

## **Constructing Slide #1**

This photograph was taken with a **digital camera** which produces a **jpg** file.

To insert the picture on your first blank slide do the following:

- a. Open the **Insert** menu and click the **Picture** button.
- b. **Browse** for your picture file, click on it and click the **Insert** button.
- c. The picture will appear on the new slide where you can resize it, apply a border, filter etc.
- d. To apply the border, double-click the image and the **Picture Tools, Format** menu (see below) will appear.
- e. Click the **More…** button to get a view of all **Picture Styles**.

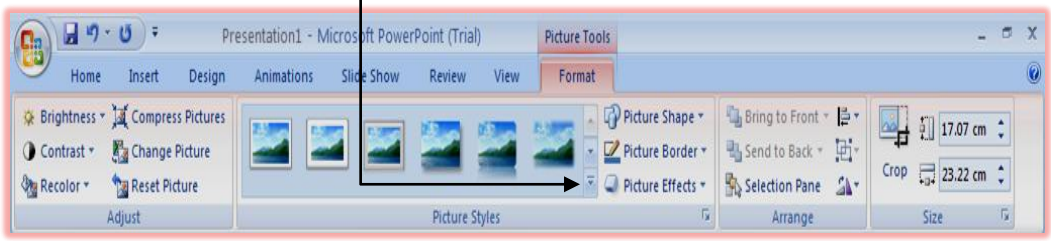

# **Sample slide #2**

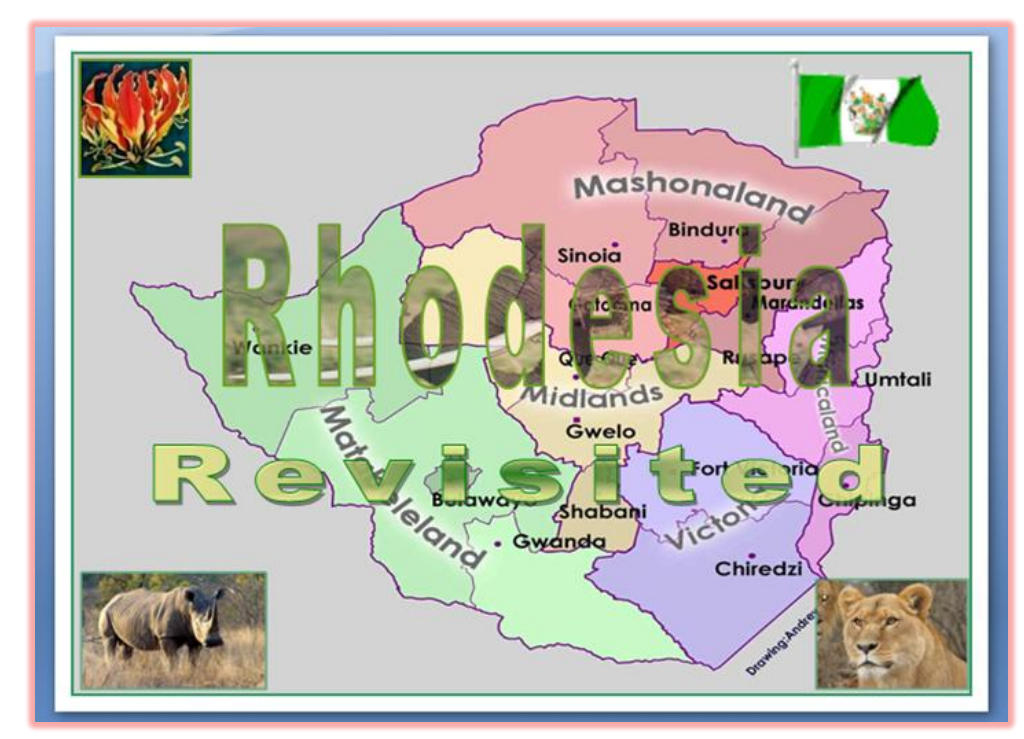

## **Constructing Slide #2**

In this slide there are a number of effects used to create a mood.

- a. The **Rhodesia** text has an elephant fill and the **Revisited** text has a circular gradient colour fill. Both texts fade in to view slowly.
- b. The flag is an animated image and can be placed anywhere and resized to your taste.
- c. The background music starts as soon as the slide is displayed and completes the mood.

To insert a sound or music file, open the **Insert** menu and click the arrow on the **Sound** button. Now click the **Sound from File…** option and browse for your sound or music file.

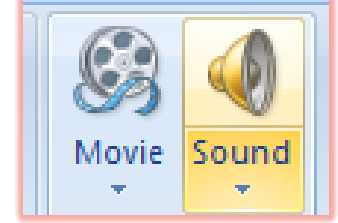

### **Sample slide #3**

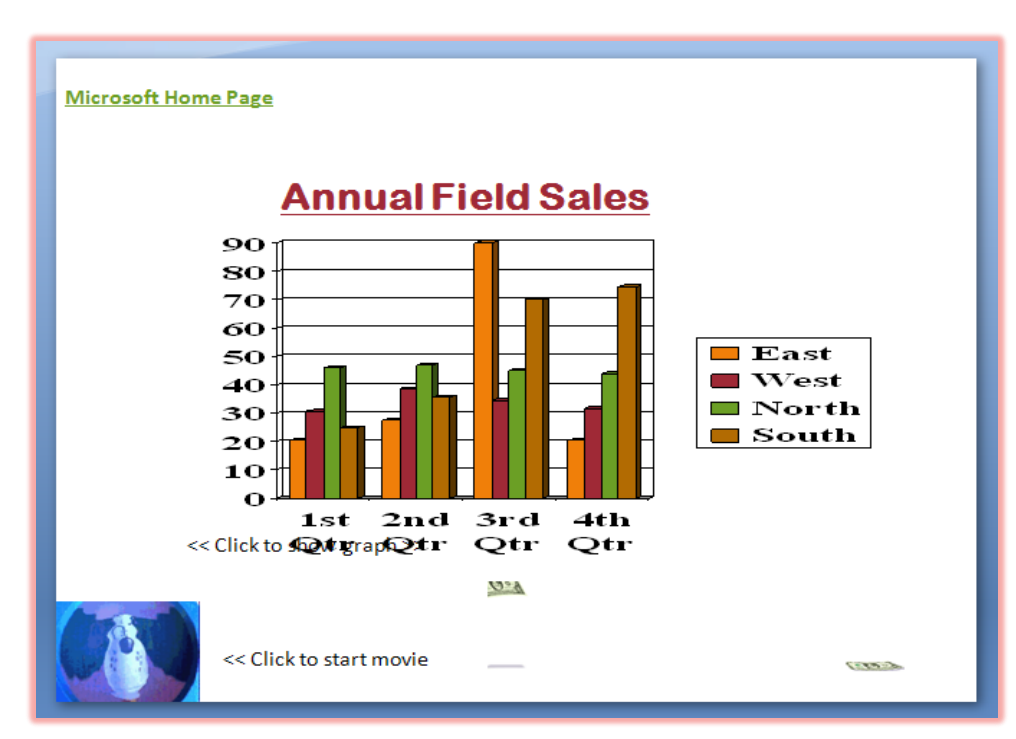

#### **Constructing Slide #3**

This slide represents a chart.

To construct the **chart** follow these steps:

- a. Open the **Insert** menu and click the **Chart** button.
- b. The **Insert Chart** window will appear as depicted in **Fig A**.
- c. Select the **chart type** from the left pane and the specific chart design from the adjacent pane as shown.
- **d.** Click **OK** and a spreadsheet will be opened in **EXCEL** where you can manipulate the chart values. See **Fig B.**
- **e.** Once finished, close the spreadsheet and your chart will appear on the new slide.